# Blinn College Registration

### **Logging into MyBlinn**

- 1. Go to **[https://my.blinn.edu](https://my.blinn.edu/)**.
- 2. Type your **username** and your **password**.
	- Your username is your FirstName.LastNamexx (where xx is the last 2 digits of your Blinn ID #)

Sara Smith with Blinn ID# B00111112 will have the username Sara.Smith12

Your default password is your birth date in the format MMDDYY.

If your birth date is June 28, 1999, you will enter the following for your password: 062899

If you have changed your password, you will use the new password you set.

- 3. Click **Sign In**.
- 4. If you have problems signing into your account, please use the **Forgot Your Password?** link on the log in page.

### **Registration Eligibility**

- 1. From the student home page, look at the My Holds area. If you have a hold, it will be listed.
- 2. If there is nothing listed, you have no holds and may continue with the next step.

### **Registering for a Class**

### **Part 1: Searching for a Class**

- 1. From the Student home page, click **Add/Drop**.
- 2. Choose the **term** you wish to register for at Blinn College and click **Submit**. *Choose Fall, Spring, or Summer. Ignore QTR terms.*
- 3. Click the **Class Search** button at the bottom of the page.
- 4. Click on **Advanced Search** below the list of subjects. *If you do not choose "Advanced Search," you are searching for courses on ALL campuses*.
- 5. Choose your search criteria.
	- Choose the **Subject**, such as Biology (BIOL), English (ENGL), Math (MATH), etc.
	- Type the **Course Number**, such as 1406, 1301, etc.
	- Choose the **Campus** you will be attending, such as Brenham (BN), Bryan (BY), Schulenburg (SB), Sealy (SY), or Distance Education (DE).
- 6. Click **Section Search**.

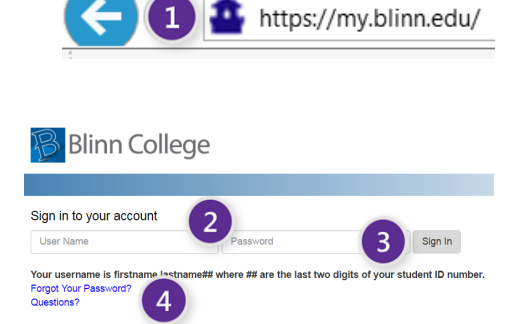

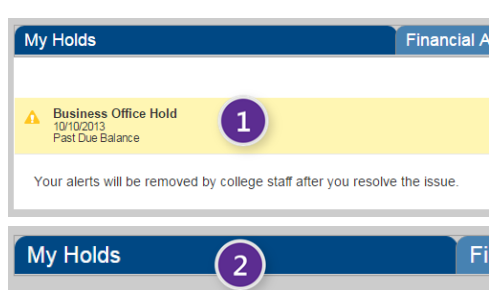

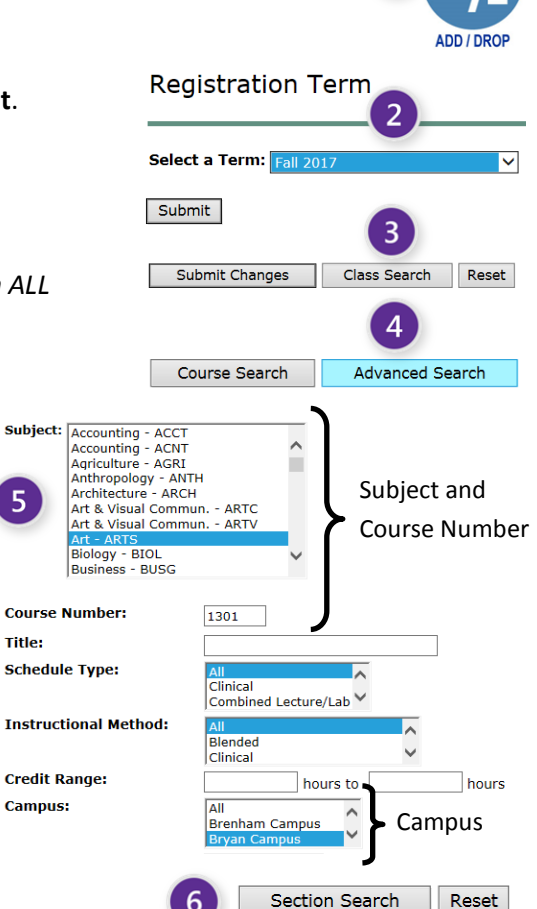

## Blinn College Registration

### **Part 2: How to "read" the Schedule**

Checkbox = Seats Available

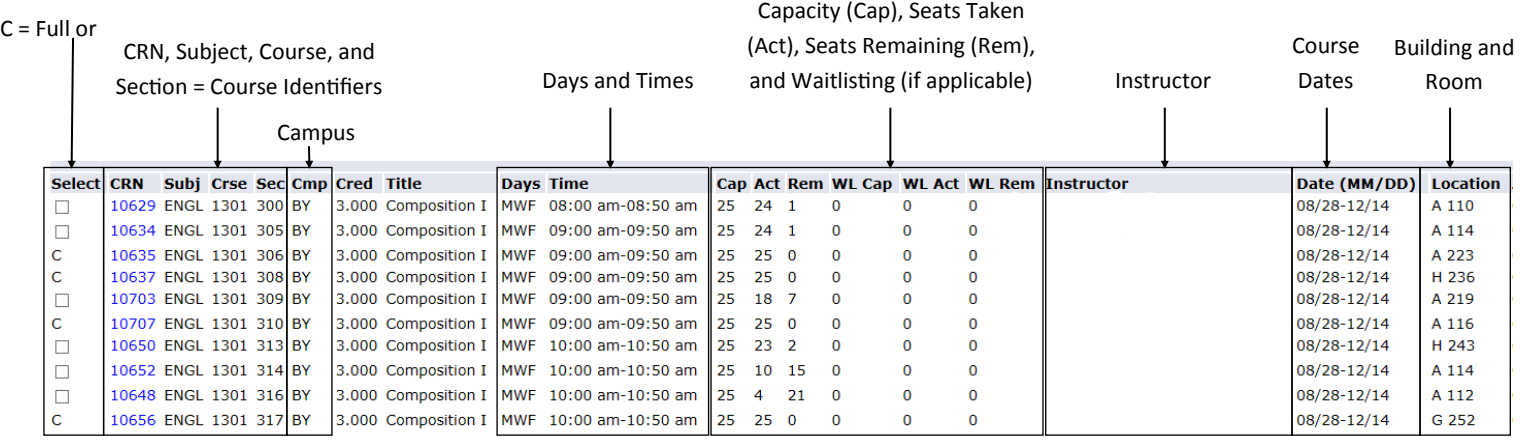

### **Part 3: Adding a Class to your Schedule**

- 1. Choose the course you want by clicking the **checkbox** next to the course.
	- If there is a "C" in the Select column, then the course is full or closed for registration.
	- The course times, days (M,T,W,R,F), and locations will be indicated in the columns.

*M = Monday, T = Tuesday, W = Wednesday, R = Thursday, F = Friday* 

- Some courses are considered on the Bryan (BY) Campus but not physically located on campus, such as HSC, PO, and others.
- Some courses have two scheduled times due to labs; you must attend class at both times.
- 2. Click **Register** and the course will be added to your schedule.

If there is a problem, the course will appear under the heading Registration Add Errors.

### **Dropping a Class from your Schedule (Before Classes Begin)**

- 1. From the Student home page, click **Add/Drop**.
- 2. Choose the **term** you wish to register for at Blinn College and click **Submit**.

*Choose Fall, Spring, or Summer. Ignore QTR terms.* 

- 3. Choose **Web Drop** from the drop down menu under Actions.
- 4. Click **Submit Changes**.

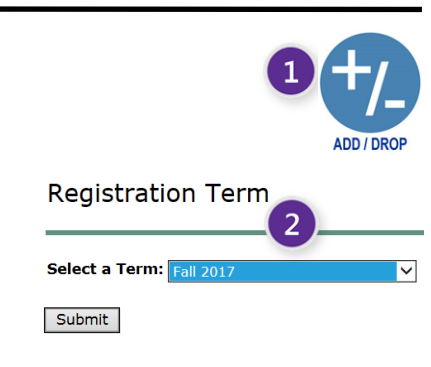

Class Search

Reset

**Current Schedule** 

**Submit Changes** 

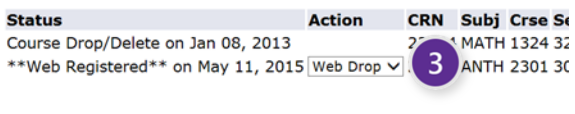

For additional assistance with registration, please visit <https://my.blinn.edu/Registration/Pages/default.aspx>

Note: You will be prompted to log in to MyBlinn.

### Look Up Classes

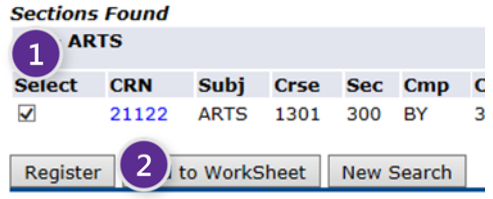